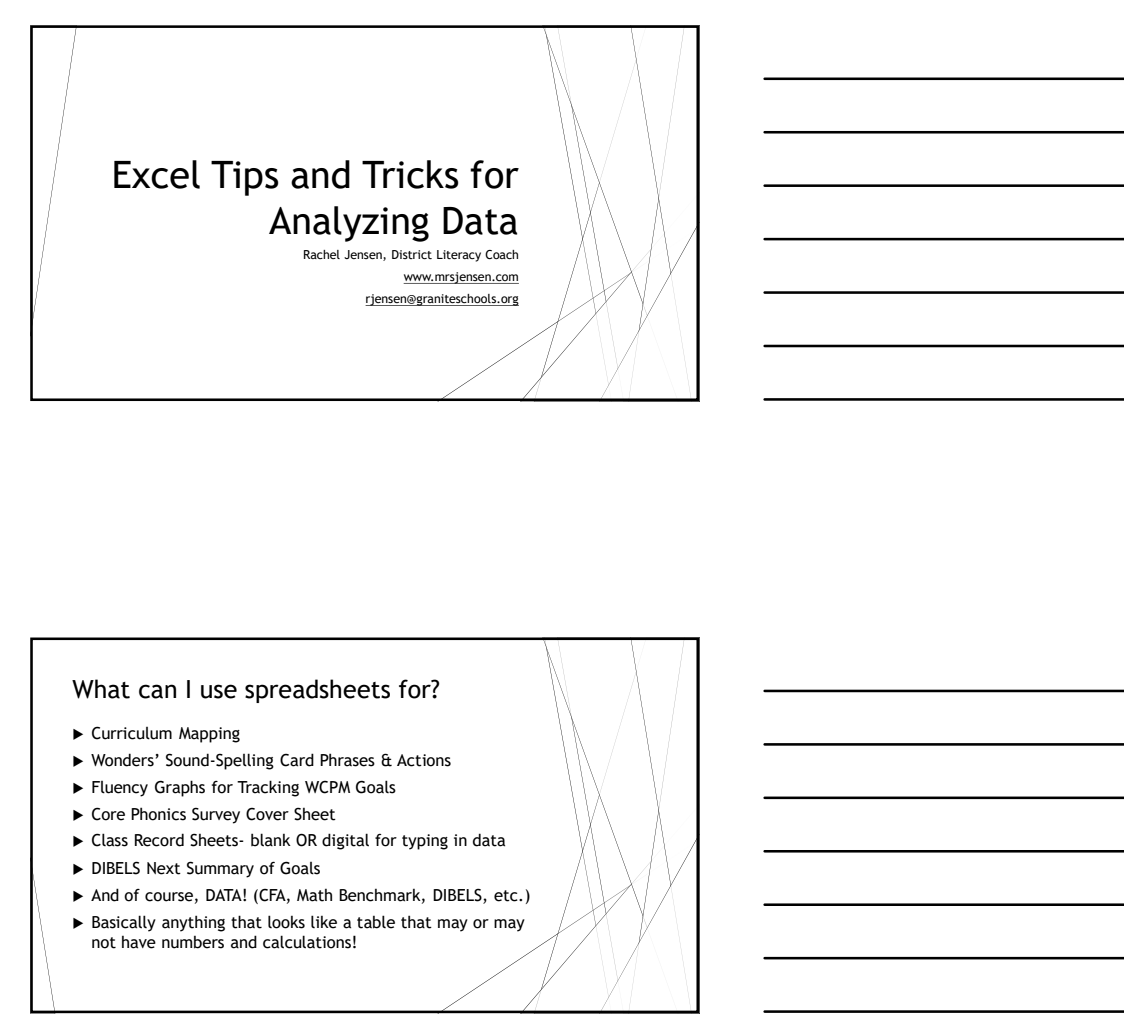

# What can I use spreadsheets for?

- Curriculum Mapping
- Wonders' Sound-Spelling Card Phrases & Actions
- Fluency Graphs for Tracking WCPM Goals
- ▶ Core Phonics Survey Cover Sheet
- 
- 
- 
- not have numbers and calculations!

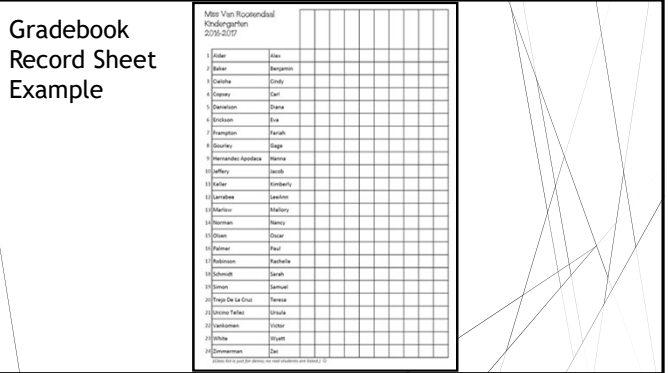

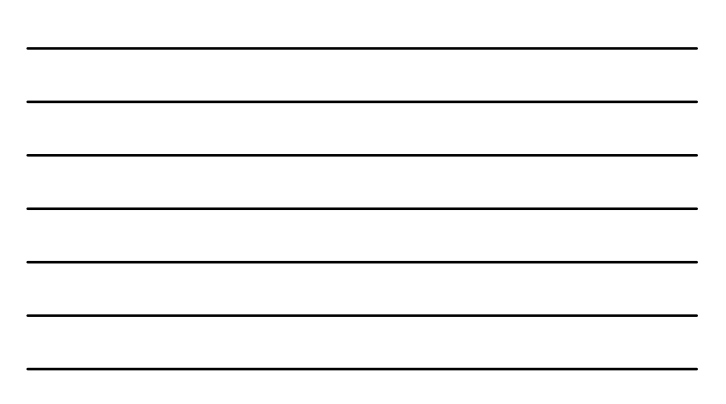

# Teachers will be able to…

- 
- Enter text and-or numbers (including shortcuts to save time, such as export from online, copy and paste, control-plus-enter, and drag from the corner of a cell) Use basic formulas such as sum and average **1.** Enter Data and Formulas into a Spreadsheet<br>
Frace text and or uniters (including shortative to a spread sheet<br>
Frace text and or uniters (including shortative to an uniter such as sum and weather<br>  $\frac{1}{\sqrt{2}}$  of the Example 12. For a so it is the Data so it is the Data so it is the Data so it is example to the Data so it is example to the Data so it is example to the Data so it is example to the United State of the Data so it is exam **EXECUTE AND ASSESS ARE CONSULTED AND ASSESS ARE CONSULTED AND CONSULTED ASSESS ARE CONSULTED AND CONSULTED ASSESS ARE CONSULTED AND CONSULTED AND CONSULTED AND CONSULTED ASSESS ARE CONSULTED AND CONSULTED ASSESS ARE CONS**

- 
- Format the font size, rows, and columns to fit your data AND the size of the page(s) you would like to print Hide columns and rows that you don't need to see at a certain time, but don't want to delete
	-
- Insert or remove rows and columns based on the needs of your class and team Edit margins so that the results can be printed in an easy-to-read format
- Use conditional formatting to automatically shades cells based on whether they are below, at, or above the goal
- 
- 3. Sort, Analyze, and Share the Data
	- $\triangleright$  Copy or move page tabs at the bottom of the workbook

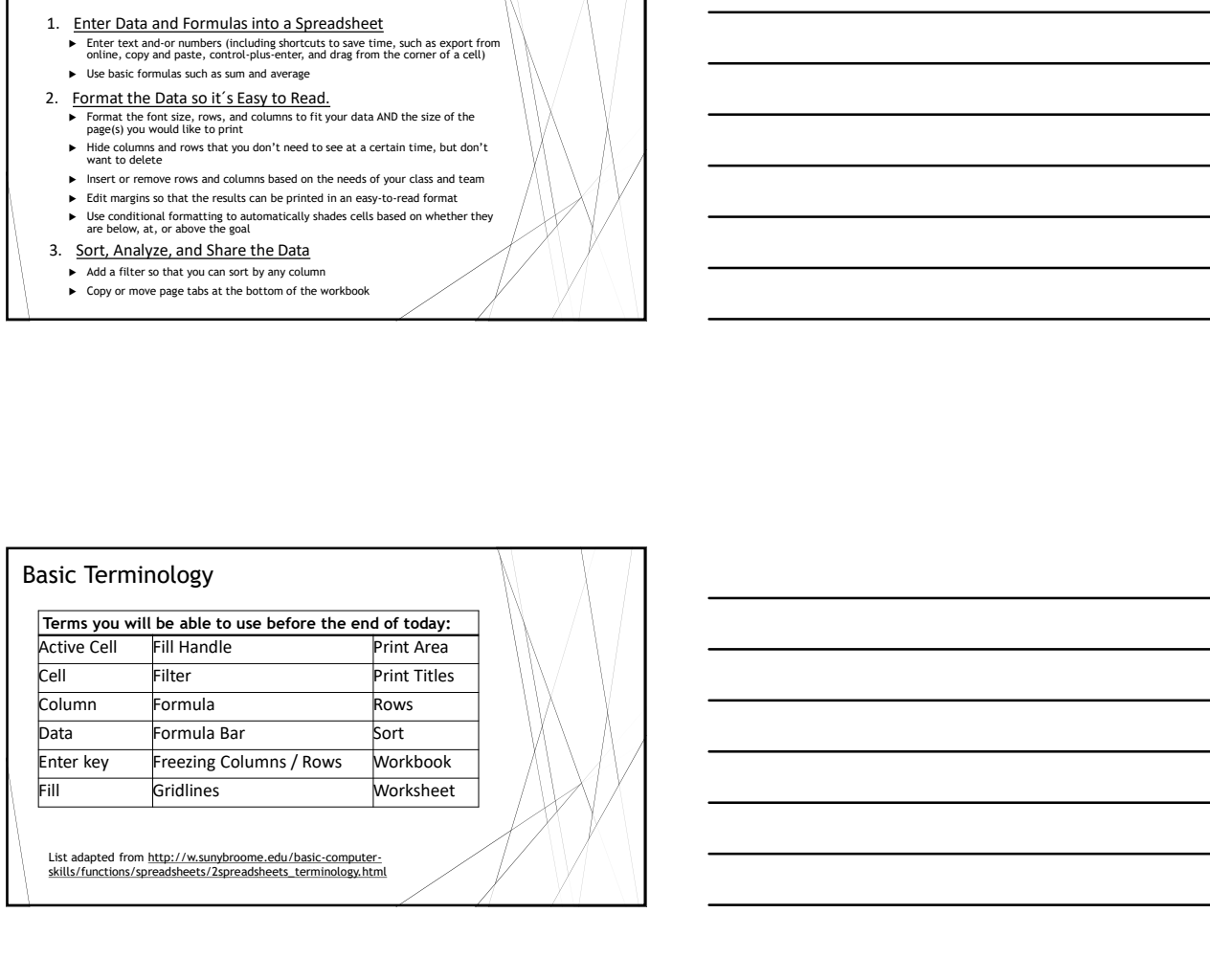

![](_page_1_Picture_161.jpeg)

![](_page_1_Figure_15.jpeg)

# There are easier ways to enter data rather than simply typing it in.

- 1. Export from online (e.g. Gradebook, MClass, DIBELS.net, GoMath, SAGE, etc.) Look for the file type XLS or CSV. Class Roster: Gradebook, Reports, Class Rosters, Course-Section, XLS at the bottom, Preview
	- $\blacktriangleright$  <u>DIBELS Benchmark Data</u>: (Your School Literacy Coach has  $\ket{\setminus\setminus\setminus}$  access to this digitally if you'd like it!)
- 2. Highlight and Move
- 3. Copy and paste
- 4. Control + Enter
- 5. Drag from the corner of a cell

# Basic Formulas: SUM

# Home Tab, AutoSum

- Click a cell below or to the right of the numbers for which you want to find the sum. On the Home tab, in the Editing group, click AutoSum.
- ----------------------------------- $\overline{a}$

#### Formula: =SUM(A1, B1) or =SUM(A1:A20)

"The SUM formula does exactly what you would expect. It allows you to add 2 or more numbers together. You can use cell references as well in this formula. The above shows you different examples. You can have numbers in there separated<br>thy commas and it will ald them together for you, you can have numbers in there separated<br>as long as there are numbers in those cells it will (https://blog.udemy.com/excel-formulas/)

OR…

Basic Formulas: AVERAGE Home Tab, AutoSum, Average Calculate the average of numbers in a contiguous row or column Click a cell below or to the right of the numbers for which you want to find the average. On the Home tab, in the Editing group, click the arrow next to AutoSum, click Average, and then press ENTER. (https://support.office.com/en-us/article/Calculate-the-average-of-a-group-of- numbers-e158ef61-421c-4839-8290-34d7b1e68283) -------------------------OR… Returns the average (arithmetic mean) of the arguments. For example, if the range  $A1:A20$  contains numbers, the formula  $=AVERAGE(A1:A20)$  returns the average of those numbers. (https://support.office.com/en-us/article/AVERAGE-function-047bac88-d466- 426c-a32b-8f33eb960cf6)

### Ways to Make Exported Data Fit Onto One Page

- 1. Adjust the Row or Column Size. Highlight (select) the rows or columns that you want to resize, then…
	- a) Double-click between rows or columns to auto-fit,
	- b) Right-click and choose "row height" or "column height" to hand enter an exact measurement, OR
	- c) Click and drag the row or column until it is the size you desire.
- 2. Delete (or hide) any rows or columns that you don't need.
- 3. Adjust width, height, or Scale to Fit under the "Page Layout" tab.
- 4. Change Orientation under "Page Layout," either Portrait or Landscape depending on the size of your data.
- 5. Adjust Margins from the "Page Layout" tab.
- 6. Choose Wrap Text from the "Home" tab, if the cell is longer<br>than you want it to be (OR shorten the text like using an abbreviation.)
- 7. Adjust Font Size from "Home" tab.

# Other Formatting that Makes the Data Easier to Read & Analyze Insert a Row (e.g. to add a student)- Click and a student or the column (e.g. to a student)- and a student of the Click of the Click of the Click of the Click of the Click of the Click of the Click of the Click of the Clic

- Print Preview, Center page Horizontally and/or Vertically
- Under "Normal" view, dotted lines=page layout
- Format Cells (Ctrl+1):
	- Cell Alignment
	- ▶ Rotate Text
	- Alignment, Merge and Unmerge cells
- $\blacktriangleright$  Font, Borders and the control of the control of the control of the control of the control of the control of the control of the control of the control of the control of the control of the control of the control of
- ▶ Conditional Formatting, Color Scales
- 
- ► Insert a Column (e.g. "Next Steps" or "Power Up Teacher")- click & drag
- ▶ Data, Text-to-Columns (e.g. to separate first and last names)

## Sorting and Filtering Data

If your worksheet contains a lot of content, it can be difficult to find information quickly. Filters can be used to narrow down the data in your worksheet, allowing you to view only the information you need.

- 1. In order for filtering to work correctly, your worksheet should include a
- header row, which is used to identify the name of each column.
- 2. Select the Data tab, then click the Filter command.
- 3. A drop-down arrow will appear in the header cell for each column.
- 4. Click the drop-down arrow for the column you want to sort or filter.
- 5. One option is to Sort. And/OR, you can…
- 6. Uncheck the box next to Select All to quickly deselect all data.
- 7. Check the boxes next to the data you want to filter, then click OK.
- 8. The data will be filtered, temporarily hiding any content that doesn't match the criteria.

https://www.gcflearnfree.org/excel2016/filtering-data/1/

# Viewing Headings with "Split Screen & Freeze"

Whenever you're working with a lot of data, it can be difficult to compare information in your workbook. Fortunately, Excel includes several tools that make it easier to view content from different parts of your workbook a ewing Headings with<br>pltt Screen & Freeze."<br>
Simple of the control of the control of the control of the control of the control of the control of the control of the control of the control of the control of the control of th

- 
- 

# Plan "Next Steps" During PLC!

You can use sorted/filtered data to plan for "Next Steps" as a team.

- Sort by Various Columns
- $\blacktriangleright$  Filter so you can view only the data you need
- Page Layout, Insert Page Break
- Highlight, Print Selection
- ▶ Copy a Worksheet to start fresh or share

Try it out with some mock 6<sup>th</sup> grade data!

![](_page_4_Picture_16.jpeg)